# **User's Guide**

# **L206WU**

**M**ake sure to read the **Important Precautions** before using the product. Keep the User's Guide(CD) in an accessible place for future reference.

**S**ee the label attached on the product and give the information to your dealer when you ask for service.

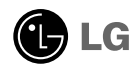

**This unit has been engineered and manufactured to ensure your personal safety, however improper use may result in potential electrical shock or fire hazards. In order to allow the proper operation of all safeguards incorporated in this display, observe the following basic rules for its installation, use, and servicing.**

### **On Safety**

Use only the power cord supplied with the unit. In case you use another power cord, make sure that it is certified by the applicable national standards if not being provided by the supplier. If the power cable is faulty in any way, please contact the manufacturer or the nearest authorized repair service provider for a replacement.

The power supply cord is used as the main disconnection device. Ensure that the socket-outlet is easily accessible after installation.

Operate the display only from a power source indicated in the specifications of this manual or listed on the display. If you are not sure what type of power supply you have in your home, consult with your dealer.

Overloaded AC outlets and extension cords are dangerous. So are frayed power cords and broken plugs. They may result in a shock or fire hazard. Call your service technician for replacement.

Do not Open the Display:

- There are no user serviceable components inside.
- There are Dangerous High Voltages inside, even when the power is OFF.
- Contact your dealer if the display is not operating properly.

To Avoid Personal Injury :

- Do not place the display on a sloping shelf unless properly secured.
- Use only a stand recommended by the manufacturer.
- Do not drop an object on or apply impact to the product. Do not throw any toys or objects on the product screen. It can cause injury to human, problem to product and damage the display.

To Prevent Fire or Hazards:

- Always turn the display OFF if you leave the room for more than a short period of time. Never leave the display ON when leaving the house.
- Keep children from dropping or pushing objects into the display's cabinet openings. Some internal parts carry hazardous voltages.
- Do not add accessories that have not been designed for this display.
- When the display is to be left unattended for an extended period of time, unplug it from the wall outlet.
- In the presence of thunder and lightning, never touch the power cord and signal cable because it can be very dangerous. It can cause electric shock.

### **On Installation**

Do not allow anything to rest upon or roll over the power cord, and do not place the display where the power cord is subject to damage.

Do not use this display near water such as near a bathtub, washbowl, kitchen sink, laundry tub, in a wet basement, or near a swimming pool. Displays are provided with ventilation openings in the cabinet to allow the release of heat generated during operation. If these openings are blocked, built-up heat can cause failures which may result in a fire hazard. Therefore, NEVER:

- Block the bottom ventilation slots by placing the display on a bed, sofa, rug, etc.
- Place the display in a built-in enclosure unless proper ventilation is provided.
- Cover the openings with cloth or other material.
- Place the display near or over a radiator or heat source.

Do not rub or strike the Active Matrix LCD with anything hard as this may scratch, mar, or damage the Active Matrix LCD permanently.

Do not press the LCD screen with your finger for a long time as this may cause some afterimages.

Some dot defects may appear as Red, Green or Blue spots on the screen. However, this will have no impact or effect on the display performance.

If possible, use the recommended resolution to obtain the best image quality for your LCD display. If used under any mode except the recommended resolution, some scaled or processed images may appear on the screen. However, this is characteristic of the fixed-resolution LCD panel.

Leaving a fixed image on the screen for a long time may cause damage to the screen and cause image burn-in. Make sure to use a screen saver on the product. Burn-in and related problems are not covered by the warranty on this product.

### **On Cleaning**

- Unplug the display before cleaning the face of the display screen.
- Use a slightly damp (not wet) cloth. Do not use an aerosol directly on the display screen because over-spraying may cause electrical shock.

### **On Repacking**

Do not throw away the carton and packing materials. They make an ideal container in which to transport the unit. When shipping the unit to another location, repack it in its original material.

### **On Disposal**

- The fluorescent lamp used in this product contains a small amount of mercury.
- Do not dispose of this product with general household waste.
- Disposal of this product must be carried out in accordance to the regulations of your local authority.

**Before setting up the monitor, ensure that the power to the monitor, the computer system, and other attached devices is turned off.**

### **Connecting the stand base**

- **1.** Place the monitor with its front facing downward on a cushion or soft cloth.
- **2.** Rotate the Stand Body as shown in figure  $(1)$ .

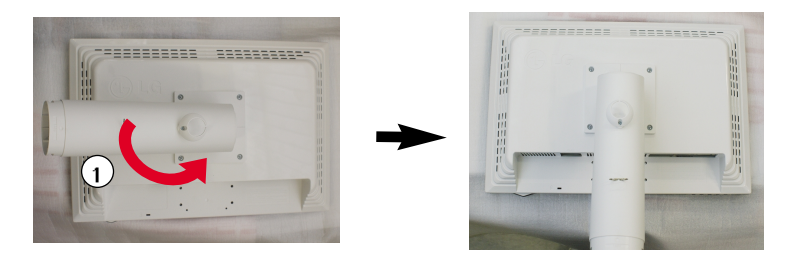

- **3.** Assemble the Stand Base(Front, Rear) into the Stand Body in the correct direction.
- **4.** Once assembled take the monitor up carefully and face the front side

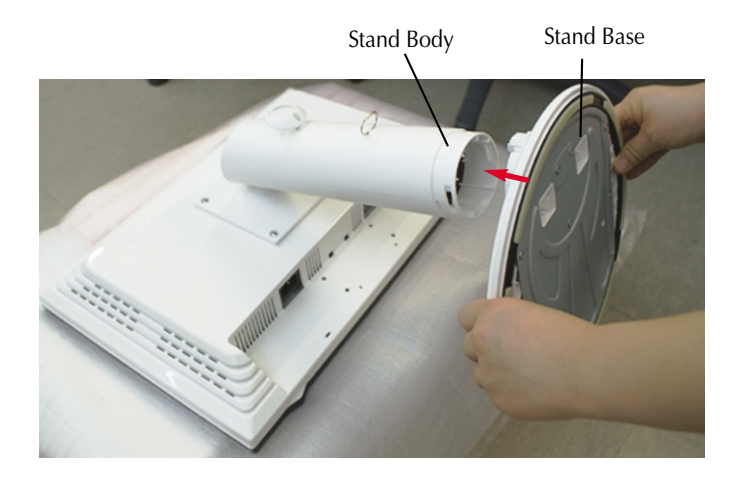

#### **Warning**

 $\blacksquare$  The tape and locking pin may only be removed from those monitors equipped with a standing base when the base is pulled up.

**A3**

Otherwise, you may be injured by the protruding sections of the stand.

### **Disassembling the stand**

**1.** Put a cushion or soft cloth on aflat surface.

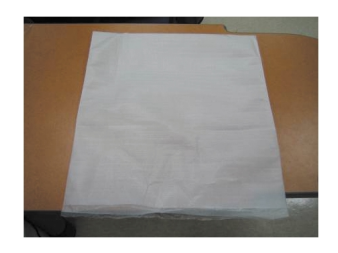

**2.** Place the monitor face Down on the cushion or soft cloth.

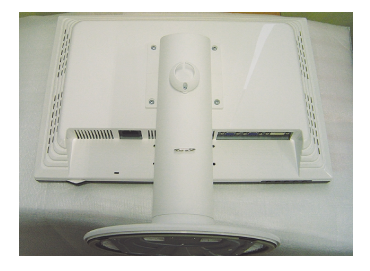

**3.** Pushing Latch inside, Take the stand base from stand body.

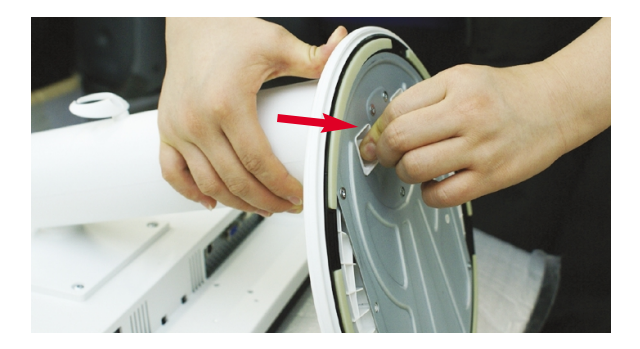

#### **Important**

- This illustration depicts the general model of connection. Your monitor may differ from the items shown in the picture.
- Do not carry the product upside down holding only the stand base. The product may fall and get damaged or injure your foot.

**Before setting up the monitor, ensure that the power to the monitor, the computer system, and other attached devices is turned off.** 

### **Positioning your display**

**1.** Adjust the position of the panel in various ways for maximum comfort.

■ Tilt Range : -3°~17° <br>■ Swivel Range : 356°

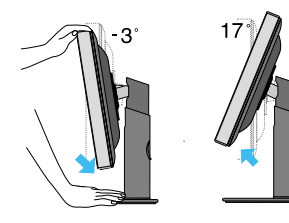

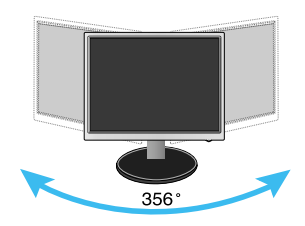

Height Range: maximum 5.51 inch (140.0mm)

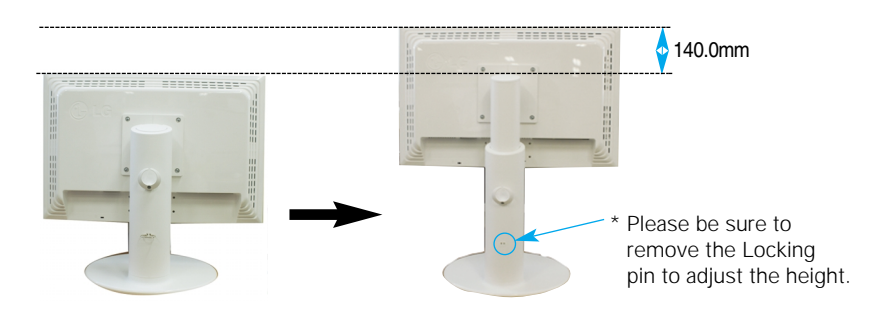

#### **Ergonomic**

It is recommended that in order to maintain an ergonomic and comfortable viewing position, the forward tilt angle of the monitor should not exceed 5 degrees.

**A5**

You do not need to replace the Locking pin after it is removed, to adjust its height.

### **Using the Computer**

- **1.** Make sure to turn off the computer and product. Connect signal input cable  $\textcircled{1}$  and power cable  $\textcircled{2}$  in order, then tighten the screw of the signal cable.
	- **A** Connect DVI Cable
	- **B** Connect D-sub Cable
	- **C** Connect USB Cable

#### **NOTE**

- This is a simplified representation of the rear view.
- This rear view represents a general model; your display may differ from the view as shown.
- User must use shielded signal interface cables (D-sub 15 pin cable, DVI cable) with ferrite cores to maintain standard compliance for the product.

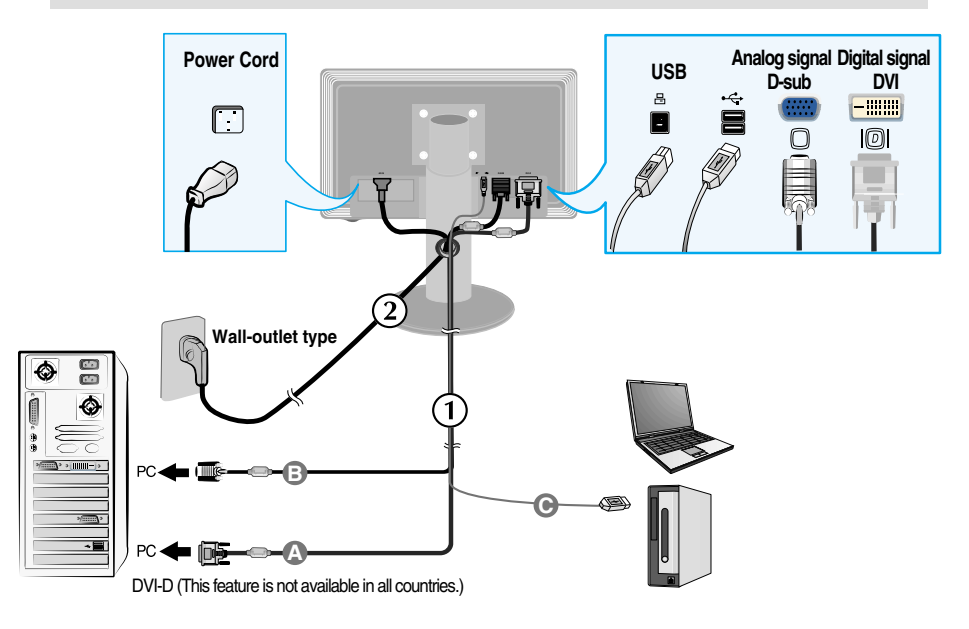

2. Press (1) button on the front switch panel to turn the power on. When monitor power is turned on, the **'Self Image Setting Function'** is executed automatically. (Only Analog Mode)

**PROCESSING SELF IMAGE SETTING** 

#### **NOTE**

**' Self Image Setting Function'?** This function provides the user with optimal display settings.When the user connects the monitor for the first time, this function automatically adjusts the display to optimal settings for individual input signals. If you want to adjust the monitor while in use, or wish to manually run this function once again, push the '**AUTO/SET**' button on the front panel of the monitor. Otherwise, you may execute the ' Factory reset' option on the OSD adjustment menu. However, be aware that this option initializes all the menu items except 'Language'.

### **Connecting the USB(Universal Serial Bus) Cable**

**1.** Plug in the USB cable as in the diagram.

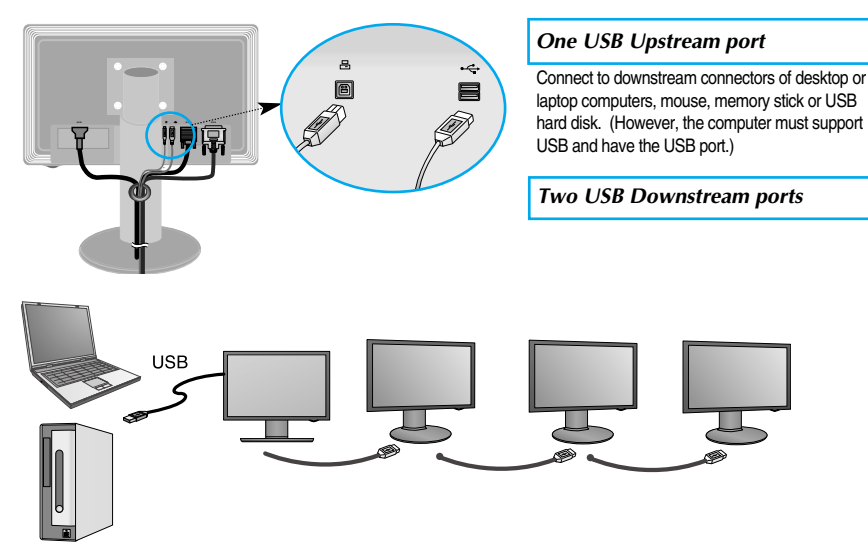

### **Tidying USB (Universal Serial Bus) Cable**

- **1.** Elevate the monitor as far as possible follow the arrow to rotate, and plug the USB cable into the monitor.
- **2.** Tidy the USB cable as in the diagram, press(follow the arrow) the cable holder, and open it.

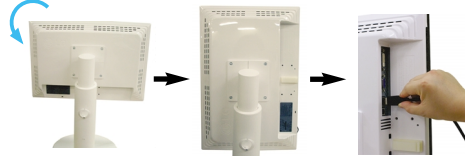

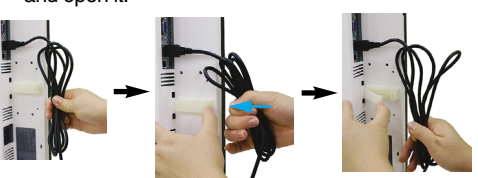

**3.** Fit the USB cable into the cable holder as in the diagram.

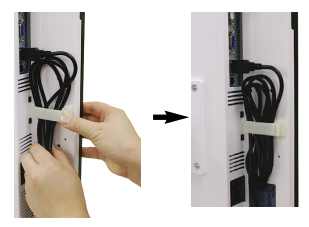

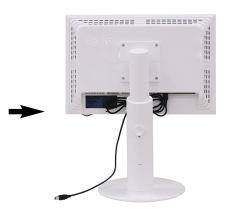

■ **When connecting multi screens** 

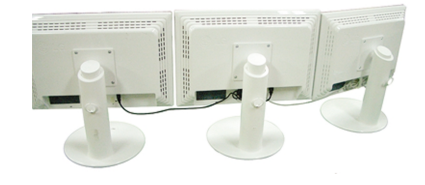

#### **Use USB programs**

**The display feature can be used by easily connecting the USB cable between laptops/desktops and the USB port at the back of the monitor.** 

#### **System Requirements**

In order to make full use of USB Display features, your computer must meet the following minimum system requirements:

- 1.2 GHz CPU or higher, 512 MB memory or higher (Recommended Specifications: 1.6 GHz Core2 Duo CPU, 1 GB memory)
- USB 2.0 Interface
- Windows 2000 (Service Pack 4), Windows XP (Service Pack 2) Operating Systems (O/S) are supported. (But, Windows 98, ME, NT, XP 64-Bit, Vista, Macintosh, Linux Operating Systems (O/S) are not supported.)
- **1.** Connect the USB cable as shown in the picture and press the 'SOURCE' button on the front of the monitor to select the main display.
- **2.** "LG USB Easy Connection" driver installation automatically starts. Before installation, make sure your computer meets the minimum system requirements of **Windows 2000 (Service Pack 4) and Windows XP (Service Pack 2)**. If your computer fails to meet those requirements, update the operating systems at http://www.microsoft.com.

When the "LG USB Easy Connection" program does not install automatically, please install the driver manually as shown below.

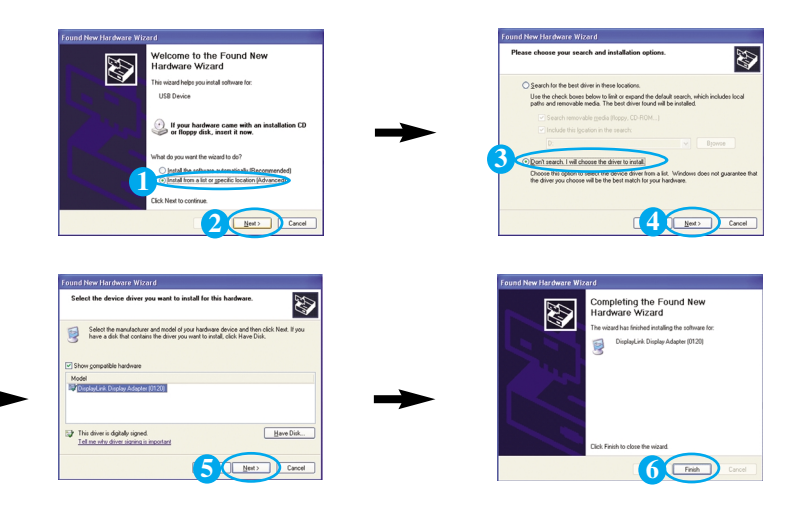

If your computer fails to meet the system requirements, the warning message "DisplayLink Core Software" will be displayed. Press the [OK] button, and continue to install "LG USB Easy Connection" program.

**3.** Install "LG USB Easy Connection" program as the instruction message says, fully remove the USB cable, and then reboot your computer. Without rebooting, "LG USB Easy Connection" will not operate properly. For more detailed information on installation and removal, refer to the accompanied <LG USB Easy Connection Installation Guide>.

#### Use USB programs

**4.** When the installation of "LG USB Easy Connection" program is completed, icons as shown in the picture will be created in the taskbar. With these icons, you can easily use features such as Screen Resolution, Color Quality, Screen Rotation, Extend To, Extend and Mirror.

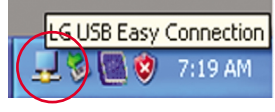

■ **Screen Resolution :** Provides information on the resolution that the USB supports.

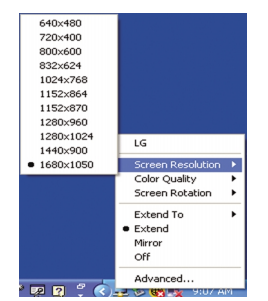

■ **Color Quality :** You can choose 16 bit or 32 bit colors.

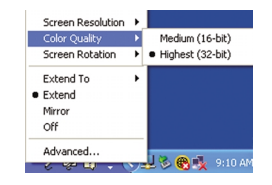

**Screen Rotation :** You can set the direction to display USB images. (Pivot function) ❈ When there is an input USB signal, you can use Pivot programs on GUI.

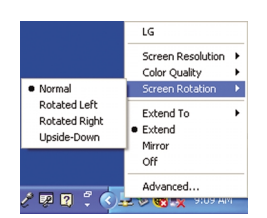

- **1.** Lift the monitor to its highest height to utilize the Pivot function.
- **2.** Landscape & Portrait: You can rotate the panel 90° clockwise. Please be cautious and avoid contact between the monitor head and the Stand Base when rotating the screen to access the Pivot function.

If the monitor head touches the Stand Base, then the Stand Base could crack.

**3.** When rotating the monitor, be careful with the connected cables.

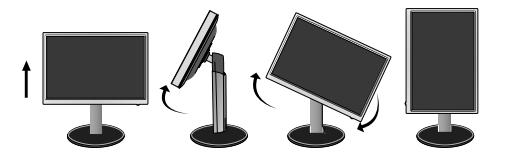

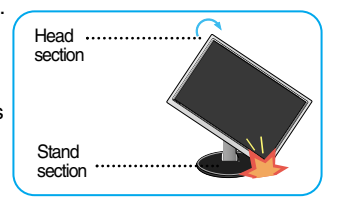

■ **Extend To :** Sets the location to display USB images. (1: Standard monitor, 3: USB Monitor)

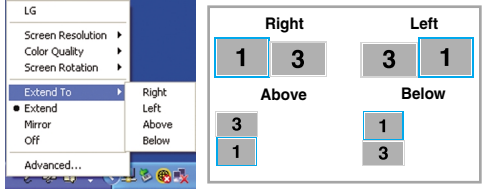

- **Extend : Expands the display to a sub screen.**
- **Mirror :** Shows the same display as the main screen.
- **Off** : Does not to display data to make sure USB screen is not displayed.

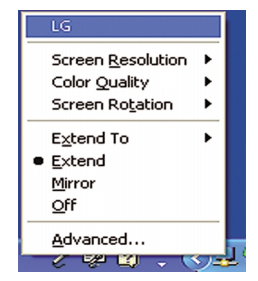

**5.** When using multiple USB monitors, you can set "LG USB Easy Connection" program separately for each monitor.

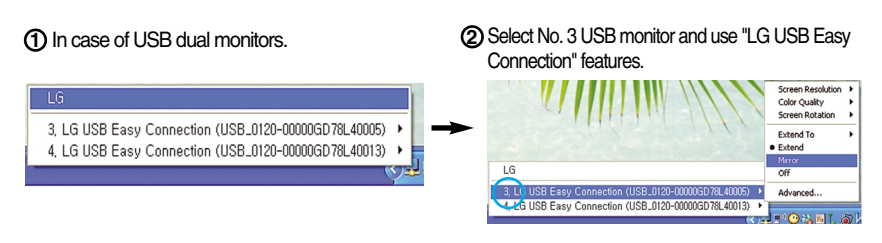

#### **NOTE**

- In a monitor to monitor connection, with one USB up to five are possible with direction connection, and up to six are possible with parallel connection.
- With the USB cable unconnected, you will not have any trouble using the PC.
- Monitor and USB Display connectors support USB 2.0 High Speed.
- Does not support DOS game (StarCraft) and other 3D games.
- For more information on USB, visit the following web site.(http://www.usb.org)
- 'LG USB Easy Connection' program may be changed without notice for the purpose of product improvement.

#### **Front Panel Controls**

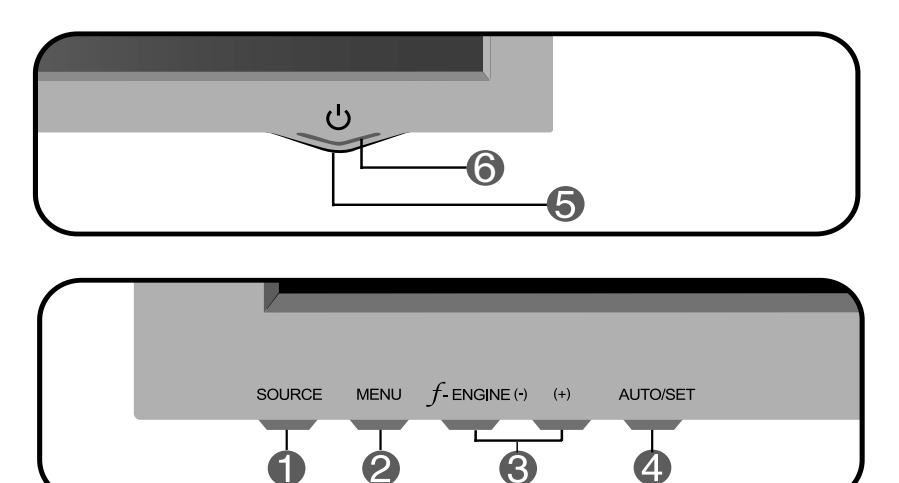

**SOURCE Button** You can select the computer that you want to use by selecting input signal (DVI, D-Sub or USB). The default input signal is analogue (D-Sub).

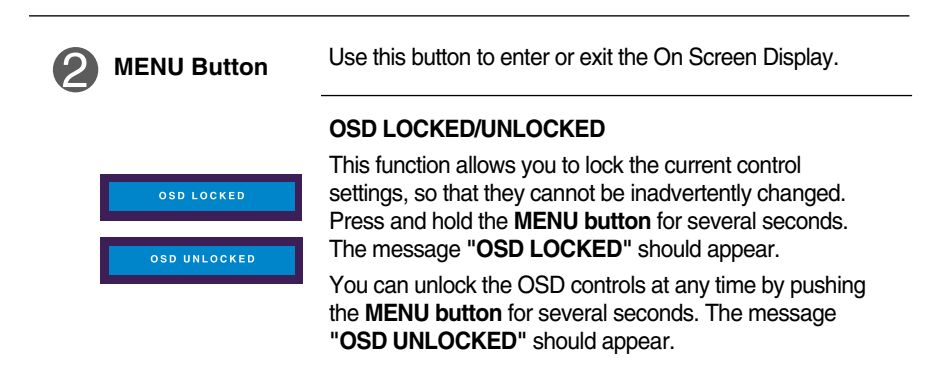

**Contract Contract** 

**Contract Contract** 

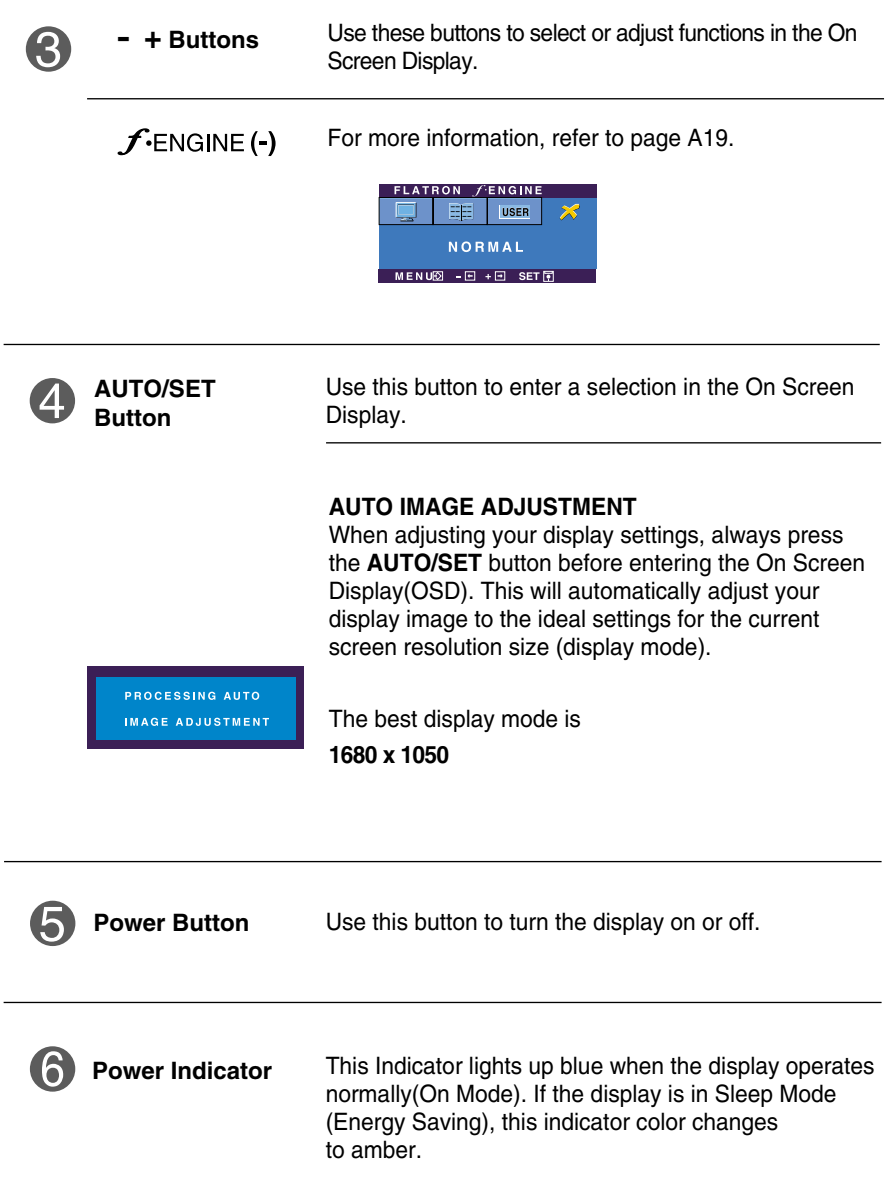

a sa kacamatan ing Kabupatèn Kabupatèn Kabupatèn Kabupatèn Kabupatèn Kabupatèn Kabupatèn Kabupatèn Kabupatèn K

#### **Screen Adjustment**

**Making adjustments to the image size, position and operating parameters of the display is quick and easy with the On Screen Display Control system. A short example is given below to familiarize you with the use of the controls. The following section is an outline of the available adjustments and selections you can make using the OSD.**

#### **NOTE**

Allow the display to stabilize for at least 30 minutes before making image adjustments.

To make adjustments in the On Screen Display, follow these steps:

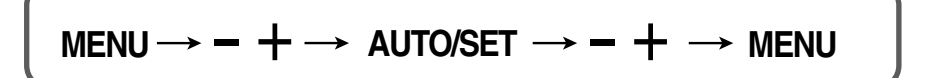

- Press the MENU Button, then the main menu of the OSD appears.
- $\mathfrak{D}$  To access a control, use the or + Buttons. When the icon you want becomes highlighted, press the AUTO/SET Button.
- **3** Use the  $-/-$  Buttons to adjust the image to the desired level. Use the AUTO/SET Button to select other sub-menu items.
- Push the MENU Button once to return to the main menu to select another function. Push the MENU Button twice to exit from the OSD.

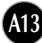

**The following table indicates all the On Screen Display control, adjustment, and setting menus.**

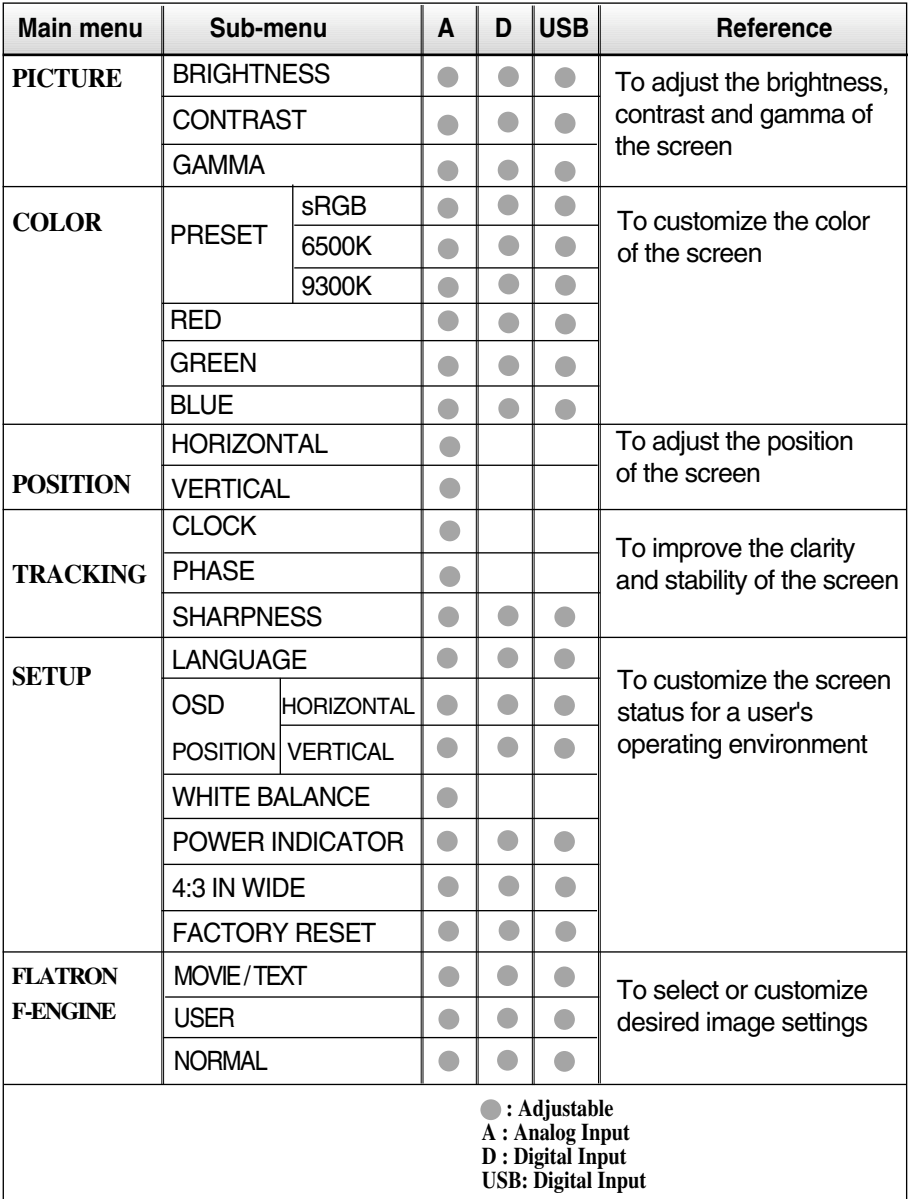

#### **NOTE**

The order of icons may differ depending on the model (A14~A19).

**You were introduced to the procedure of selecting and adjusting an item using the OSD system. Listed below are the icons, icon names, and icon descriptions of the all items shown on the Menu.**

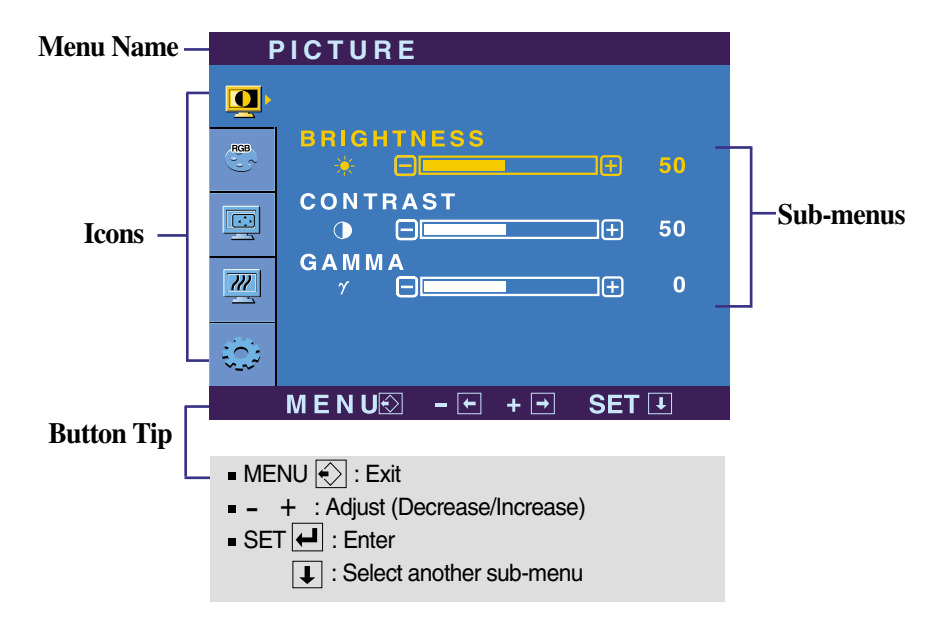

**Press the MENU Button, then the main menu of the OSD appears.**

#### **NOTE**

OSD (On Screen Display) menu languages on the monitor may differ from the manual.

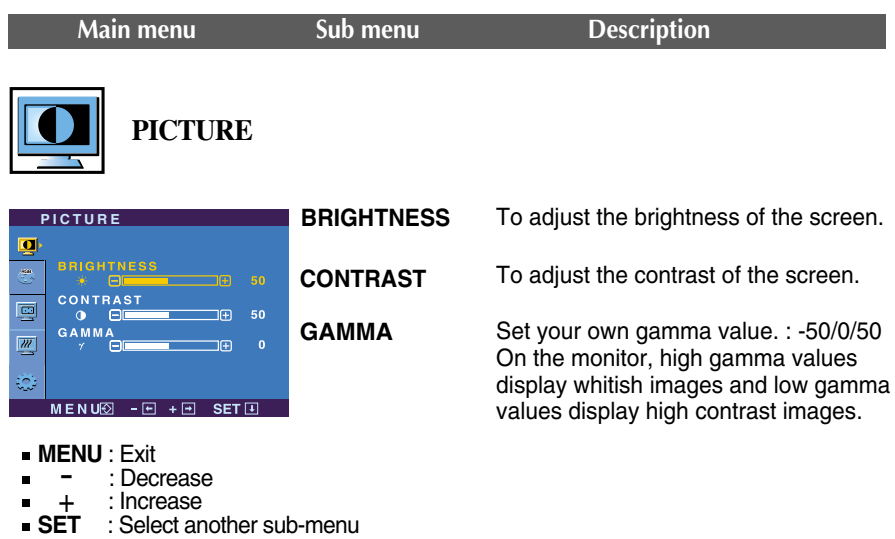

**PRESET**

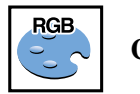

ņ

 $\overline{\mathbb{E}}$ 

 $\frac{m}{2}$ 

÷.  $M \to N$ 

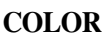

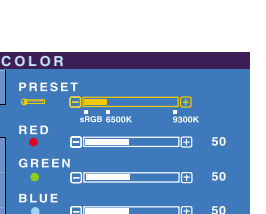

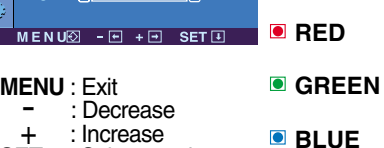

: Increase **SET** : Select another sub-menu +

Select the screen color.

- sRGB: Set the screen color to fit the SRGB standard color specification.
- 6500K: Slightly reddish white.
- 9300K: Slightly bluish white.

Set your own red color levels.

- Set your own green color levels.
- Set your own blue color levels.

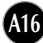

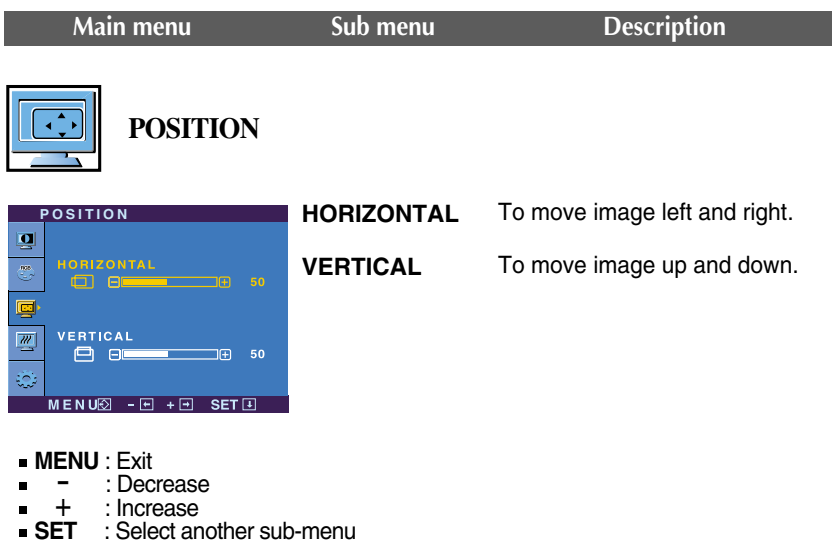

**CLOCK**

**PHASE**

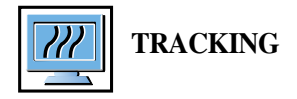

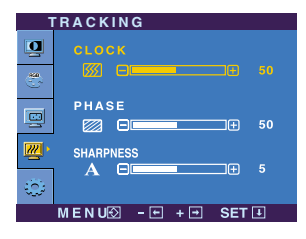

- **MENU** : Exit
- : Decrease -
- : Increase +
- **SHARPNESS** To adjust the clearness of the screen. the image of characters.

change.

To minimize any vertical bars or stripes visible on the screen background. The horizontal screen size will also

To adjust the focus of the display. This item allows you to remove any horizontal noise and clear or sharpen

**A17**

**SET** : Select another sub-menu

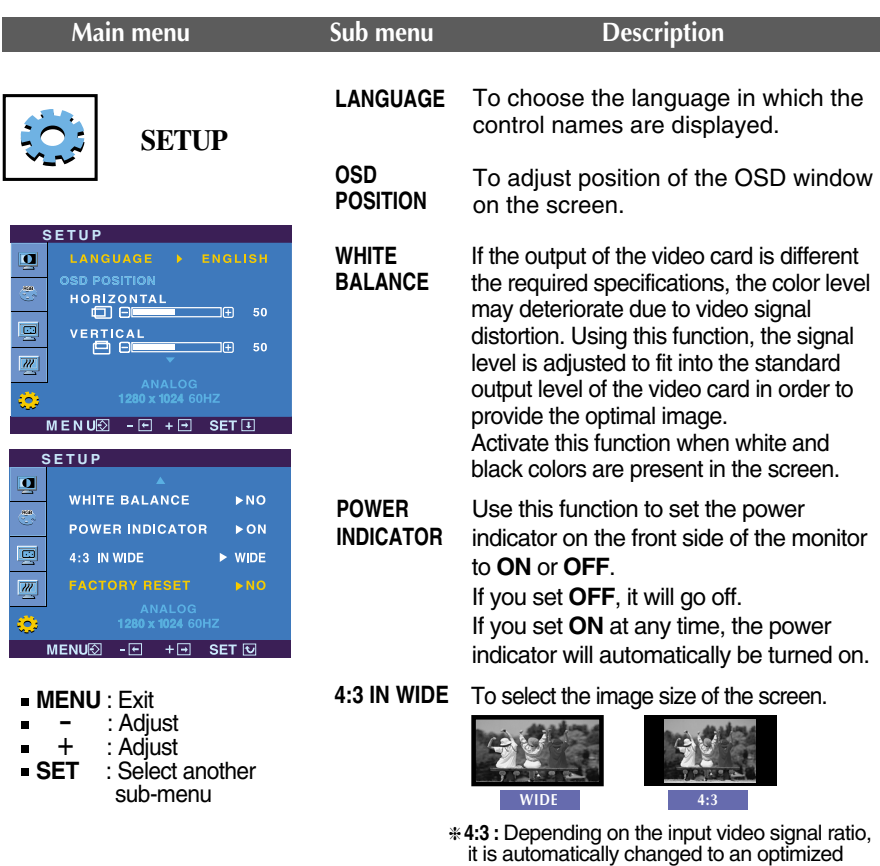

The input signal which the 4:3 IN WIDE does not support '4:3' is the following.

screen ratio. (The 1280X1024 input signal is changed to 5:4 ratio and  $1024X768$  to  $4:3$ .)

: 720x400,1280x768,1360x768,1680x1050

Resolution Screen ratio

1280x1024 1152x864 1024x768 800x600 640x480 720x480

**FACTORY RESET**

Restore all factory default settings except **"LANGUAGE."** 

 $P$ ress the  $-$  button to reset immediately.

If this does not improve the screen image, restore the factory default settings. If necessary, perform the white balance function again. This function will be enabled only when the input signal is an analog signal.

 $\blacksquare$  The OSD screen will appear when you touch the  $\mathcal{F}$ -ENGINE (-) button on the front of the monitor.

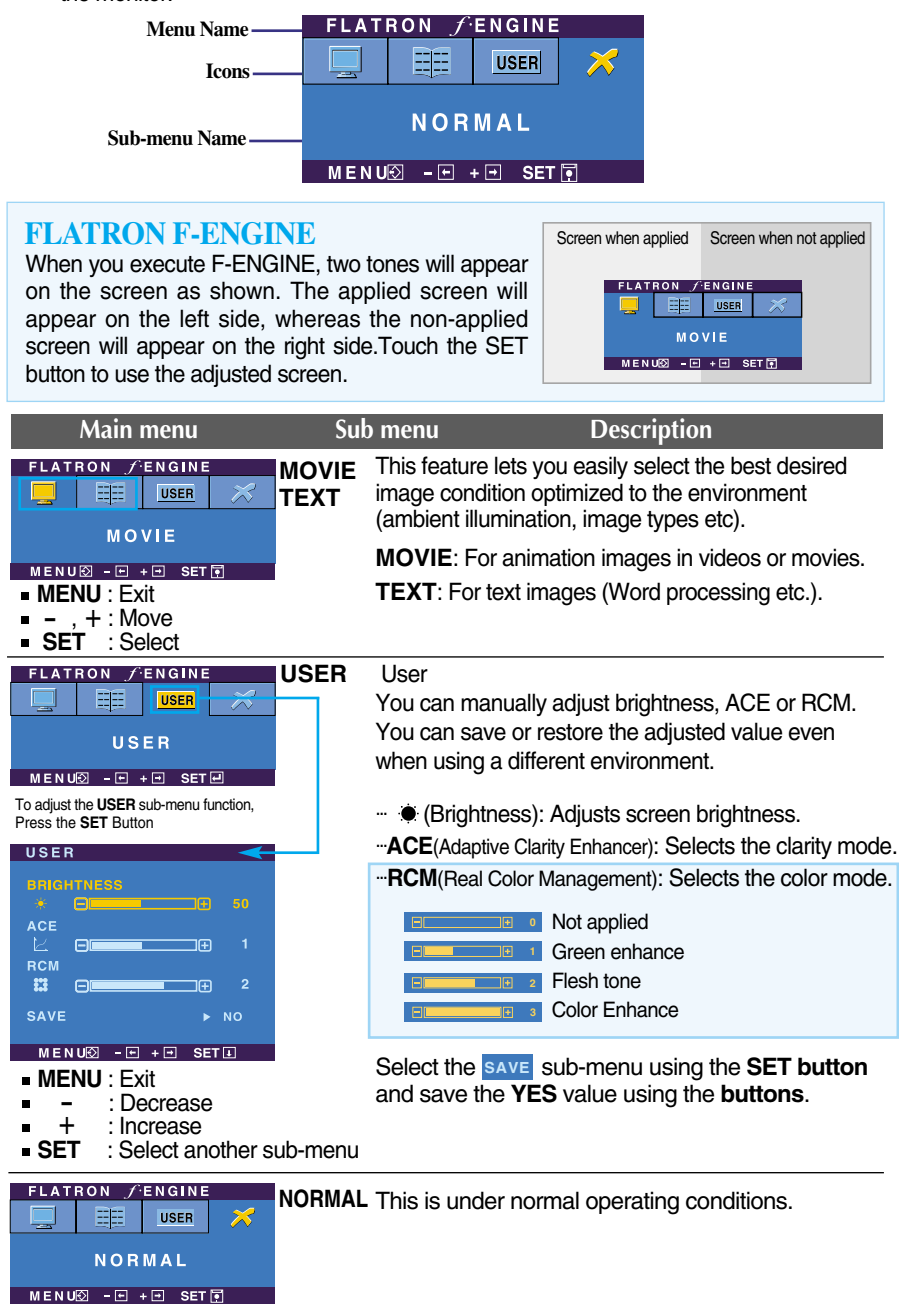

#### **Check the following before calling for service.**

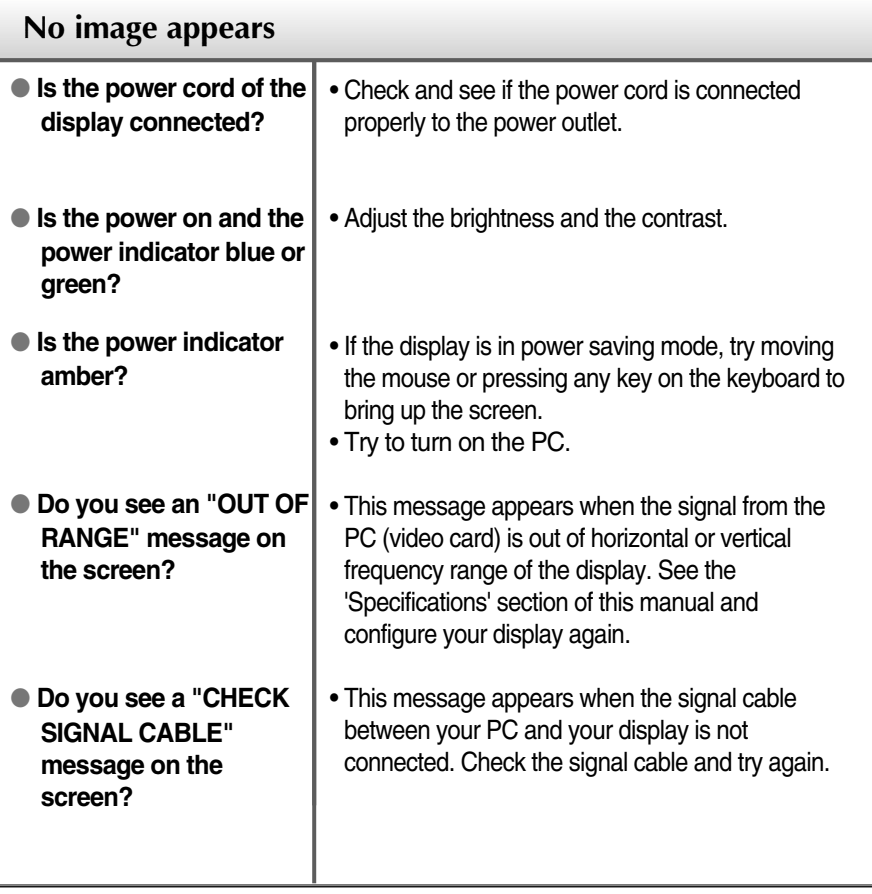

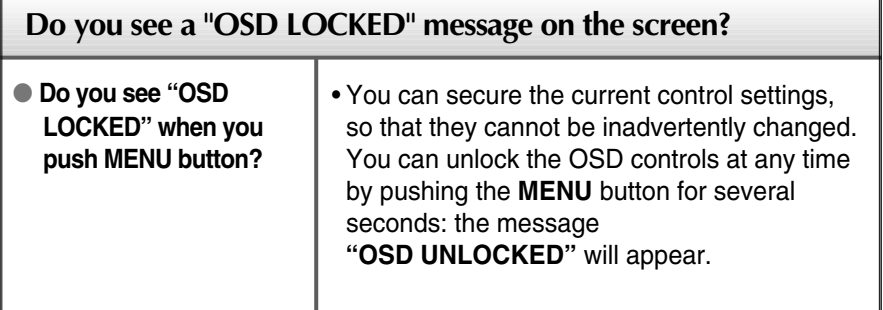

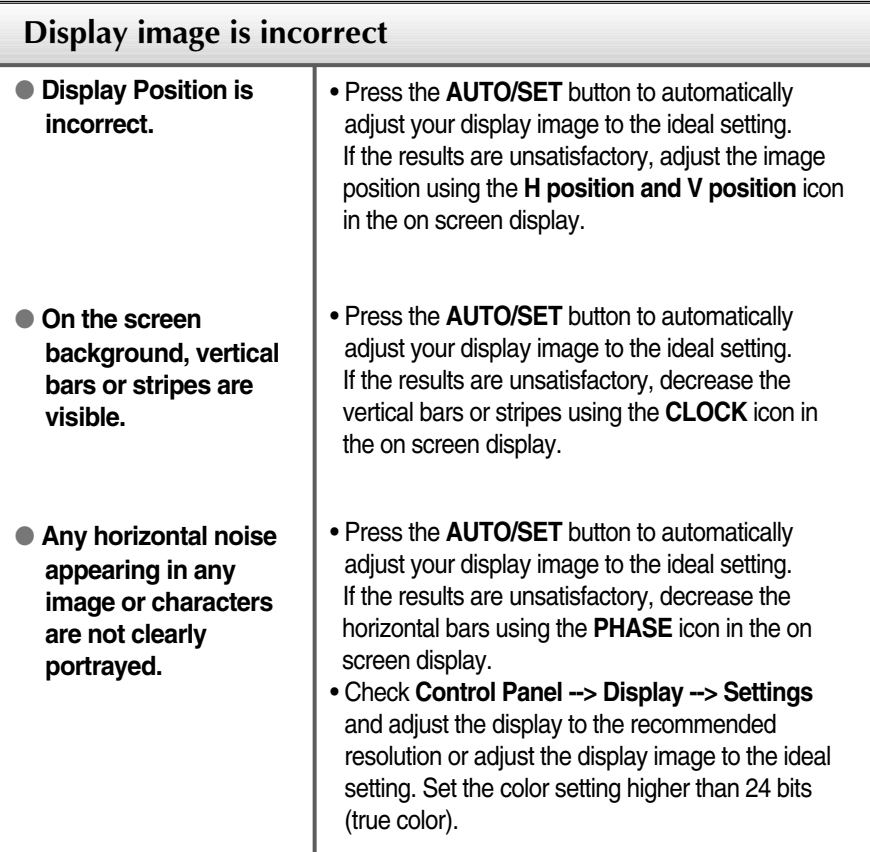

#### **Important**

- Check **Control Panel --> Display --> Settings** and see if the frequency or the resolution were changed. If yes, readjust the video card to the recommend resolution**.**
- **Reasons for Recommending Optimal Resolution** : The aspect ratio is 16:10. If the input resolution is not 16:10 (for instance, 16:9, 5:4, 4:3), you might encounter problems such as blurred letters, blurry screen, cut-off screen display or tilted screen.

**A21**

The setting method can differ by computer and O/S (Operation System), and resolution mentioned above may not be supported by the video card performance. In this case, please ask to the computer or the video card manufacturer.

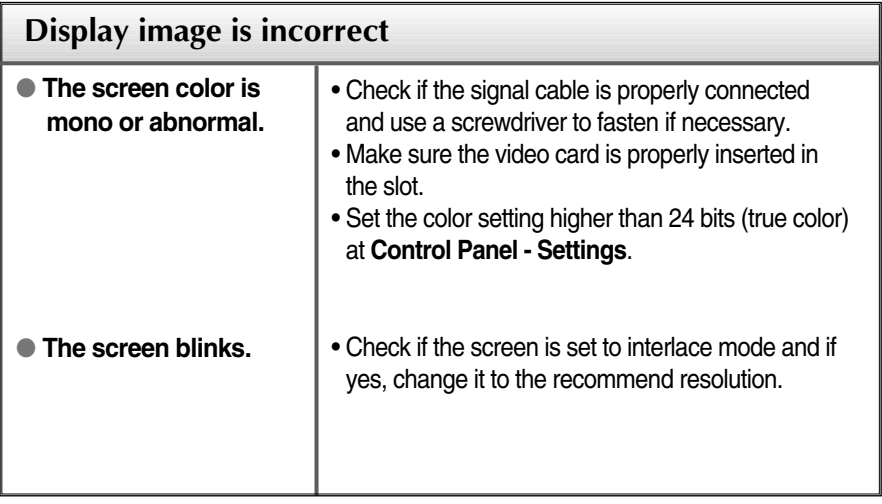

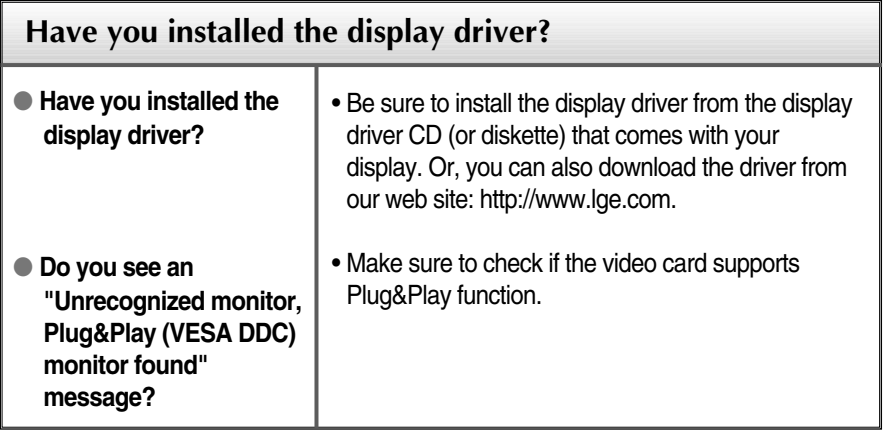

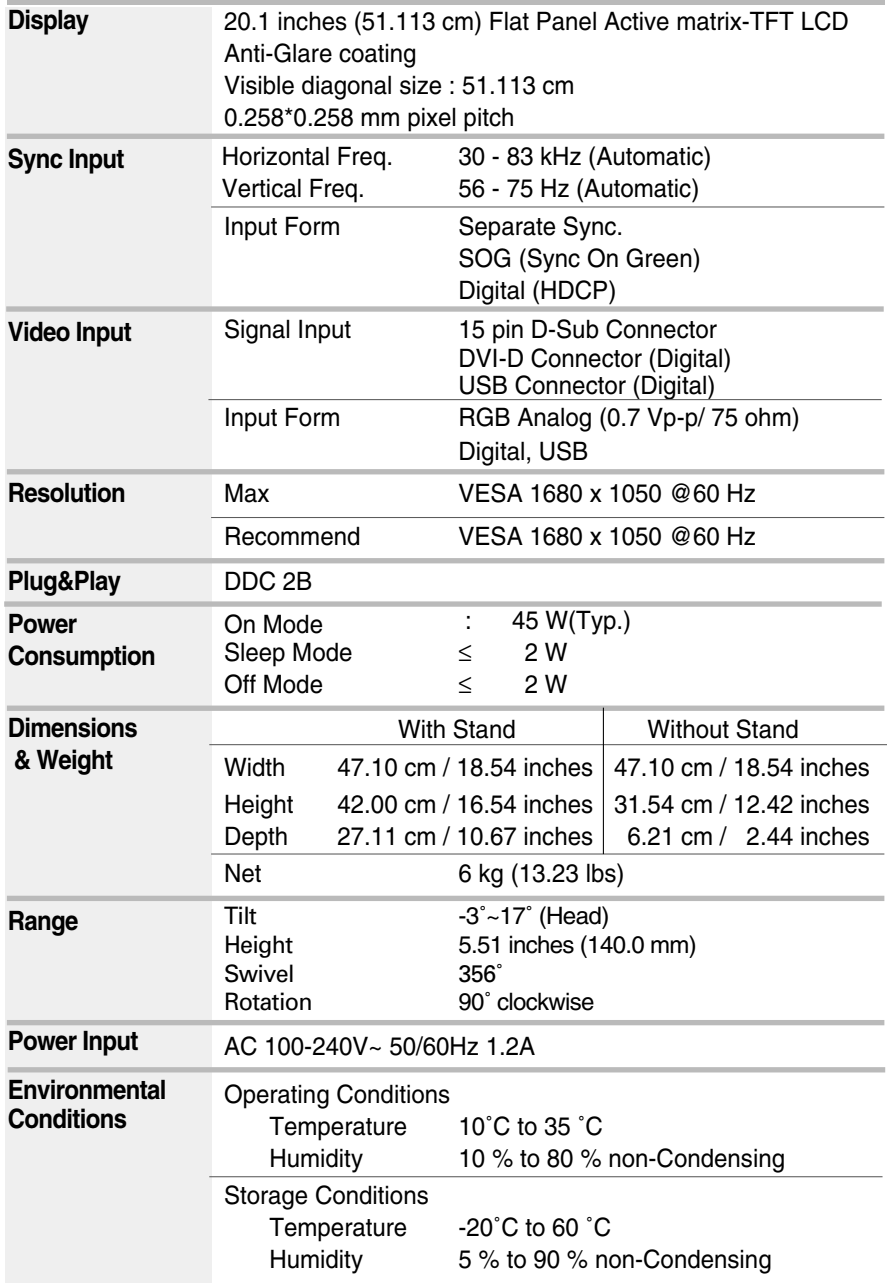

## Specifications

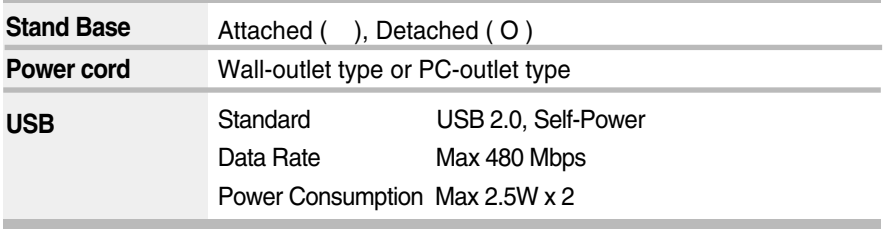

#### **NOTE**

Information in this document is subject to change without notice.

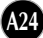

#### **Preset Modes (Resolution)**

#### **Analog,Digital supporting modes**

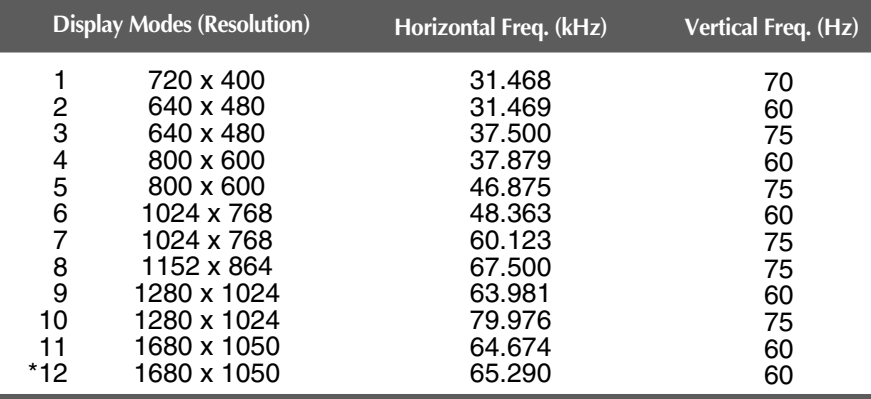

\*Recommend Mode

#### **USB supporting mode**

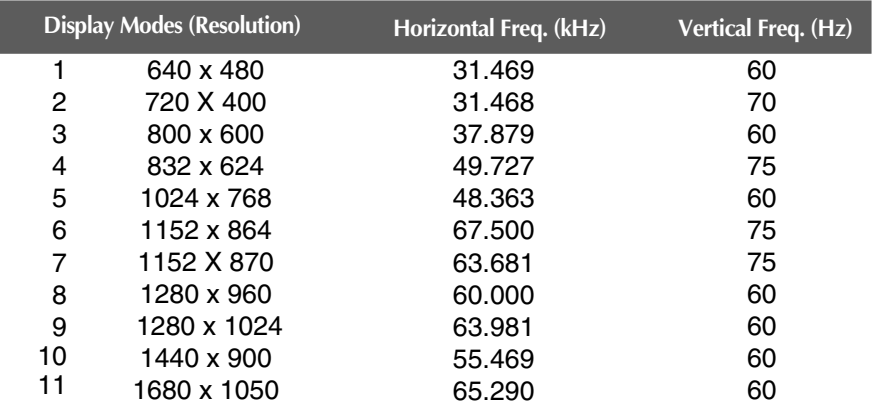

#### **Indicator**

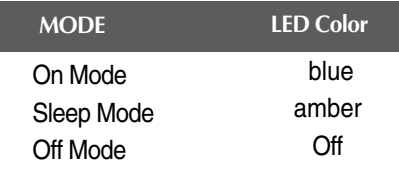

### Installing the Wall mount plate

**This monitor satisfies the specifications of the Wall mount plate or the interchange device.**

**1.** Place the monitor with its front facing downward on a soft cloth.

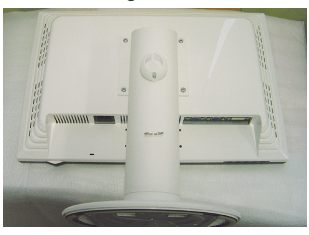

**2.** Separate the stand using a screwdriver as shown in the picture.

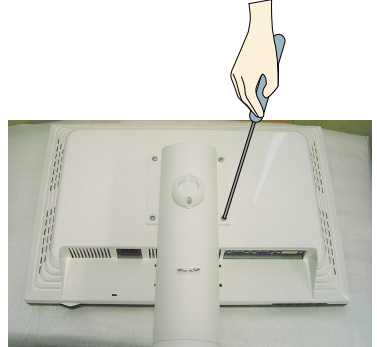

**3.** Install the Wall mount plate.

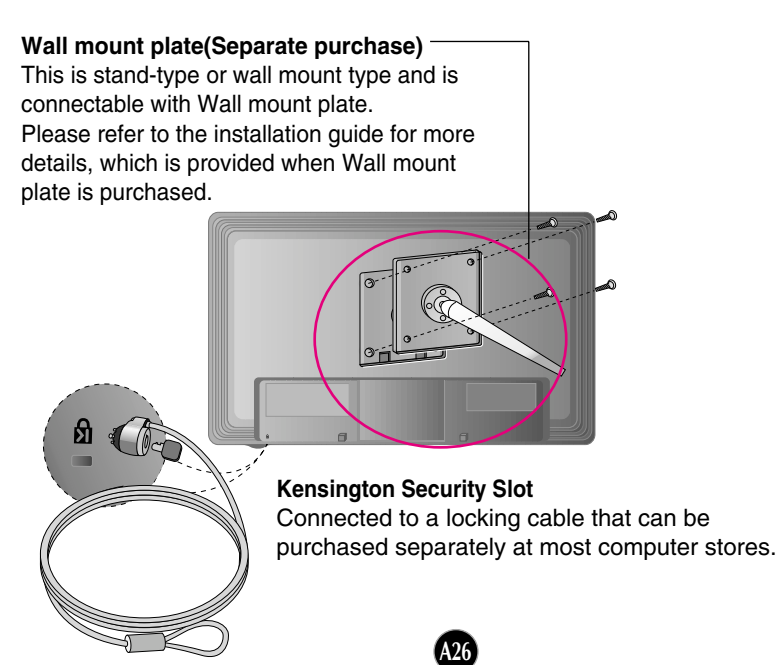

# **Digitally yours**

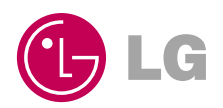